## Developmental Course SCHs

1. Once you have successfully navigated to the dashboard, select the SCH Per College tab near the top of the page.

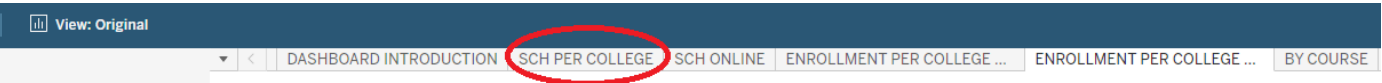

2. This will present the SCH Per College data, as shown below.

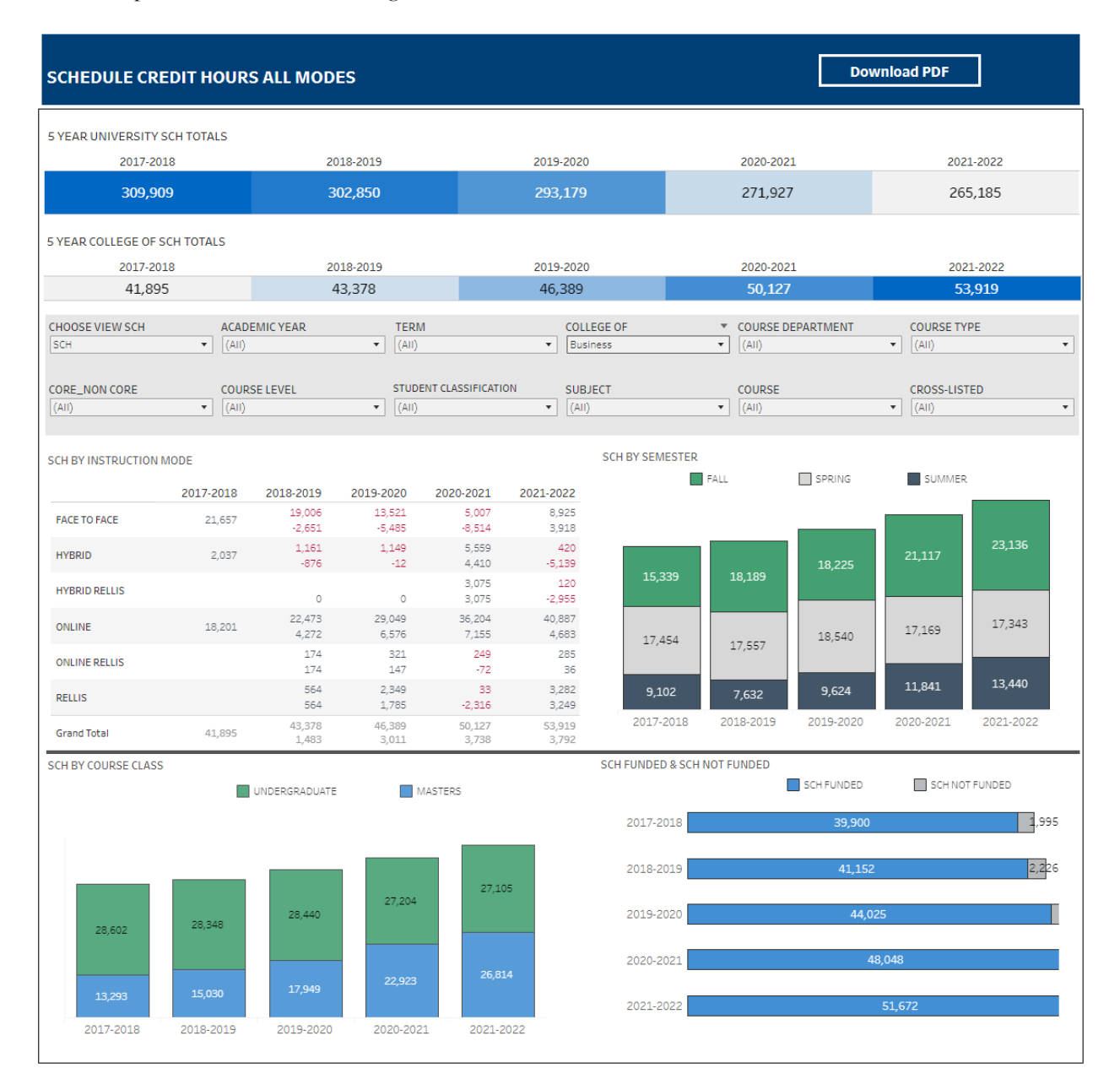

## **Department-Level Assessment Report Data Guide**

Developmental Course SCHs

3. From the College drop-down, select the college that houses the developmental courses that will be included.

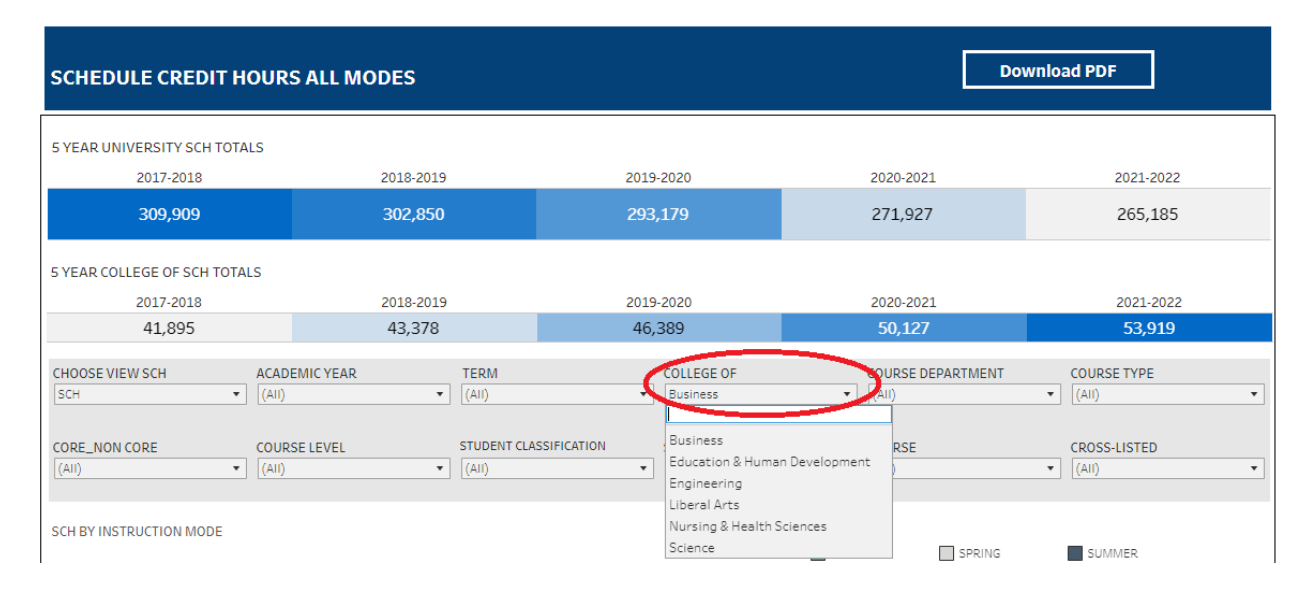

4. From the Course drop-down, select the appropriate courses. Click Apply.

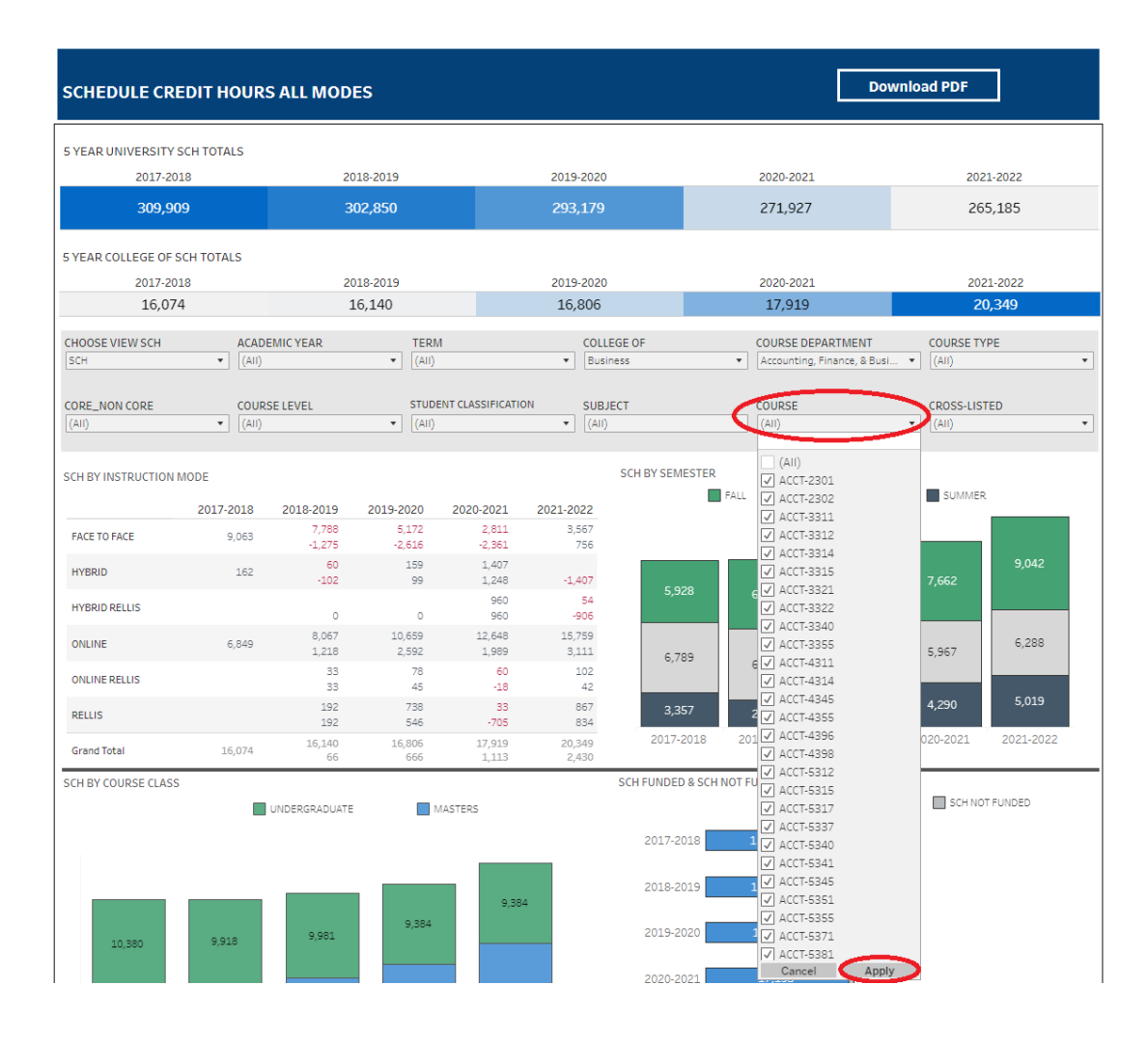

Developmental Course SCHs

5. Under the Course Level filter Select "Developmental" and click APPLY.

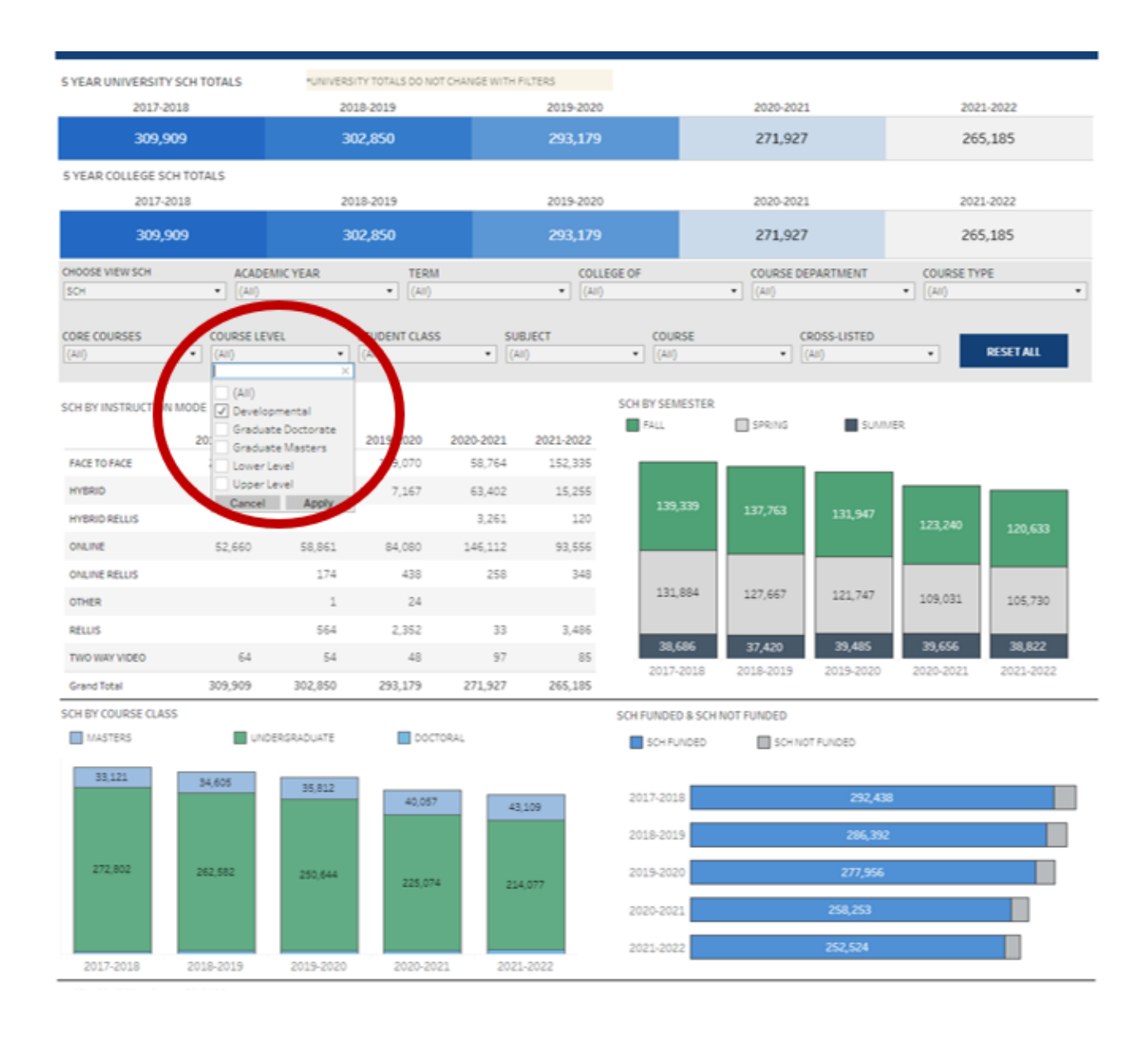

## **Department-Level Assessment Report Data Guide**

Developmental Course SCHs

6. The data under the SCH By Course Class section are the Developmental Course SCHs for each of the past five academic years.

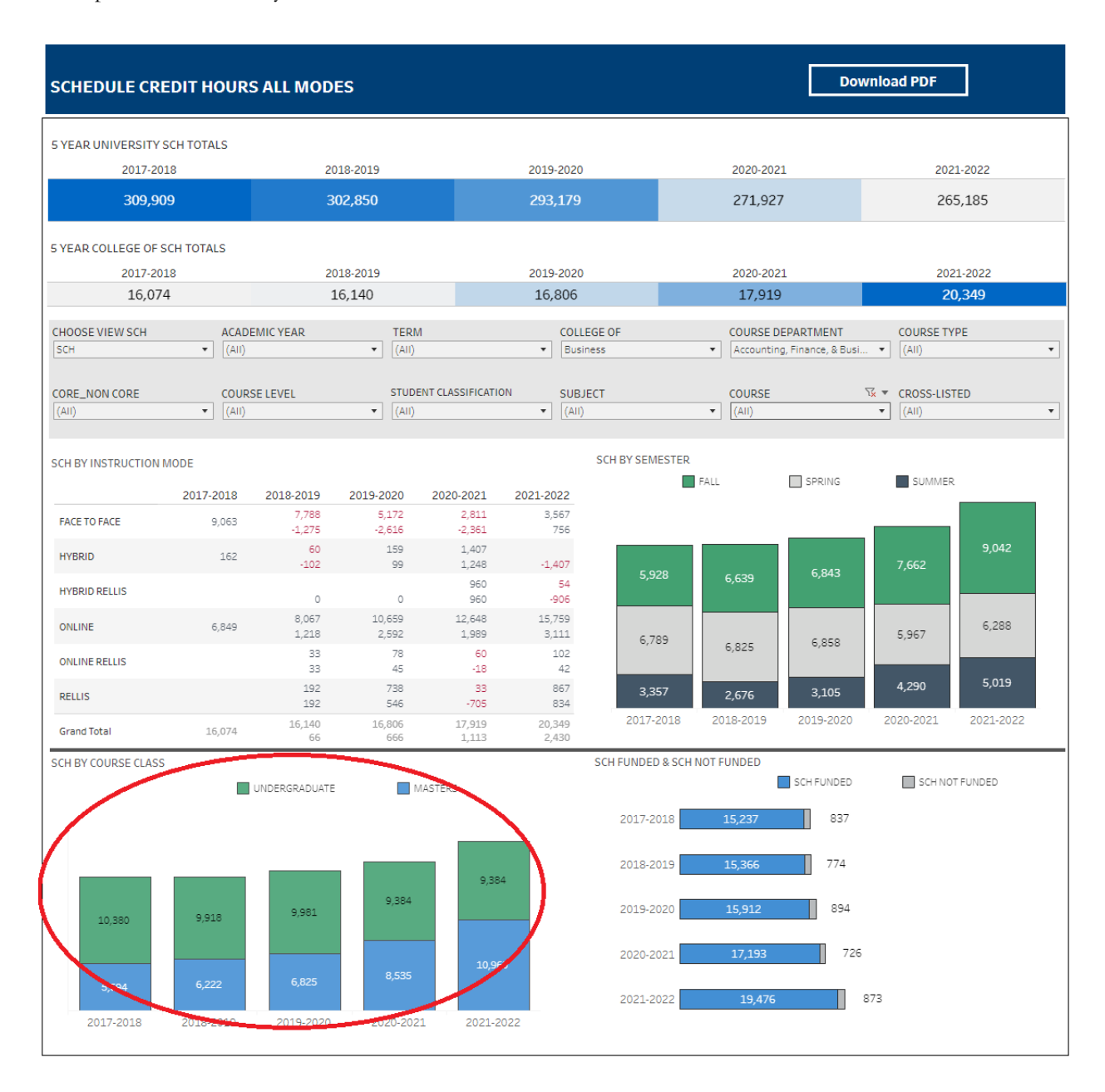